## **Note di catalogazione in SBN**

Nota n. 7

Collocazione delle opere in più volumi in Sebina NEXT.

Quando importiamo dall'indice un volume che fa parte di un'opera in più volumi, importiamo il reticolo collegato ad esso, cioè tutti i legami che lo identificano : non solo i legami autore, collana, titolo A ecc., ma anche i legami con monografie superiori.

Per collocare il nostro volume si procede in questo modo:

- Entriamo nella notizia del volume inferiore. Next, ci propone il legame con la monografia superiore : Titoli - Fa parte di - Monografia …
- Clicchiamo sulla matitina in basso (inventari e collocazioni) e poi in alto a dx *Nuovo collocato*
- Nella schermata che si apre inseriamo la serie inventariale (se l'abbiamo) e sotto Next ci propone: *Scelta livello di collocazione*, dove ci vengono mostrati i titoli su cui possiamo collocare: la monografia superiore (legame *Fa parte di*), la collana (se c'è) e la nostra stessa monografia (se decidessimo di collocare sulla monografia stessa).
- **Dobbiamo mettere la spunta al titolo su cui dobbiamo collocare**.
- **In SBN si colloca sulla monografia superiore**, in questo modo successivamente verrà visualizzato tutto il reticolo.
- Quindi: selezioniamo la monografia superiore (legame *Fa parte di*). Conferma.

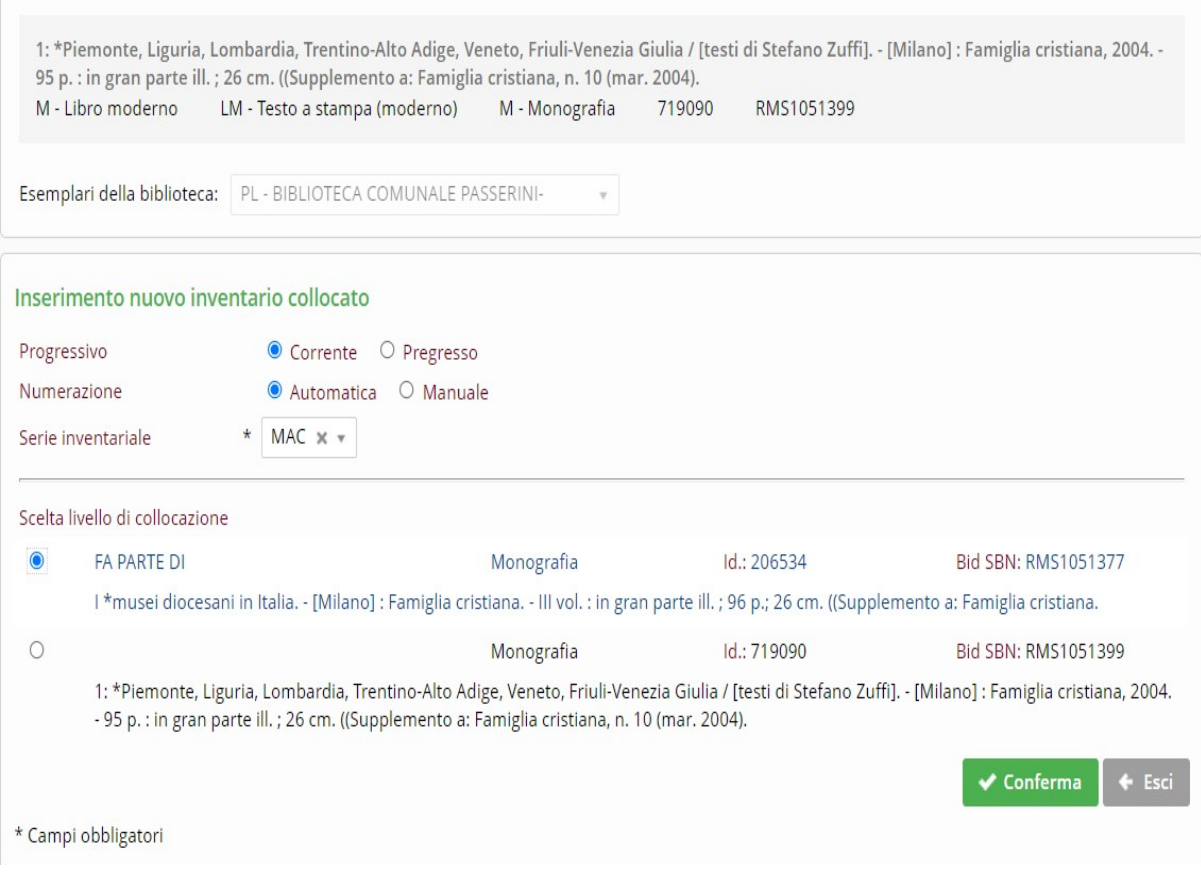

- La schermata seguente si compila nel solito modo: comparirà l'inventario, tipo materiale, tipo circolazione, dati di acquisto (se tale).
- Nel campo *Precisazione inventario* si specifica il volume: se è il volume n. 1 della nostra opera, si scrive v. 1
- Più sotto comparirà il titolo su cui stiamo collocando e sotto compiliamo la nostra collocazione (sezione, collocazione, specificazione e sequenza, dove metteremo 1
- Sotto in *Consistenza della collocazione* metteremo i l numero del volume che stiamo collocando: v. 1. Questo campo ci verrà presentato ogni volta che collocheremo altri volumi sulla stessa collocazione e dovremo aggiornarlo. E' importante perché posizionandoci sulla monografia superiore, ci permette di visualizzare quali monografie inferiori sono collocate su di essa (compare in basso dopo la collocazione).

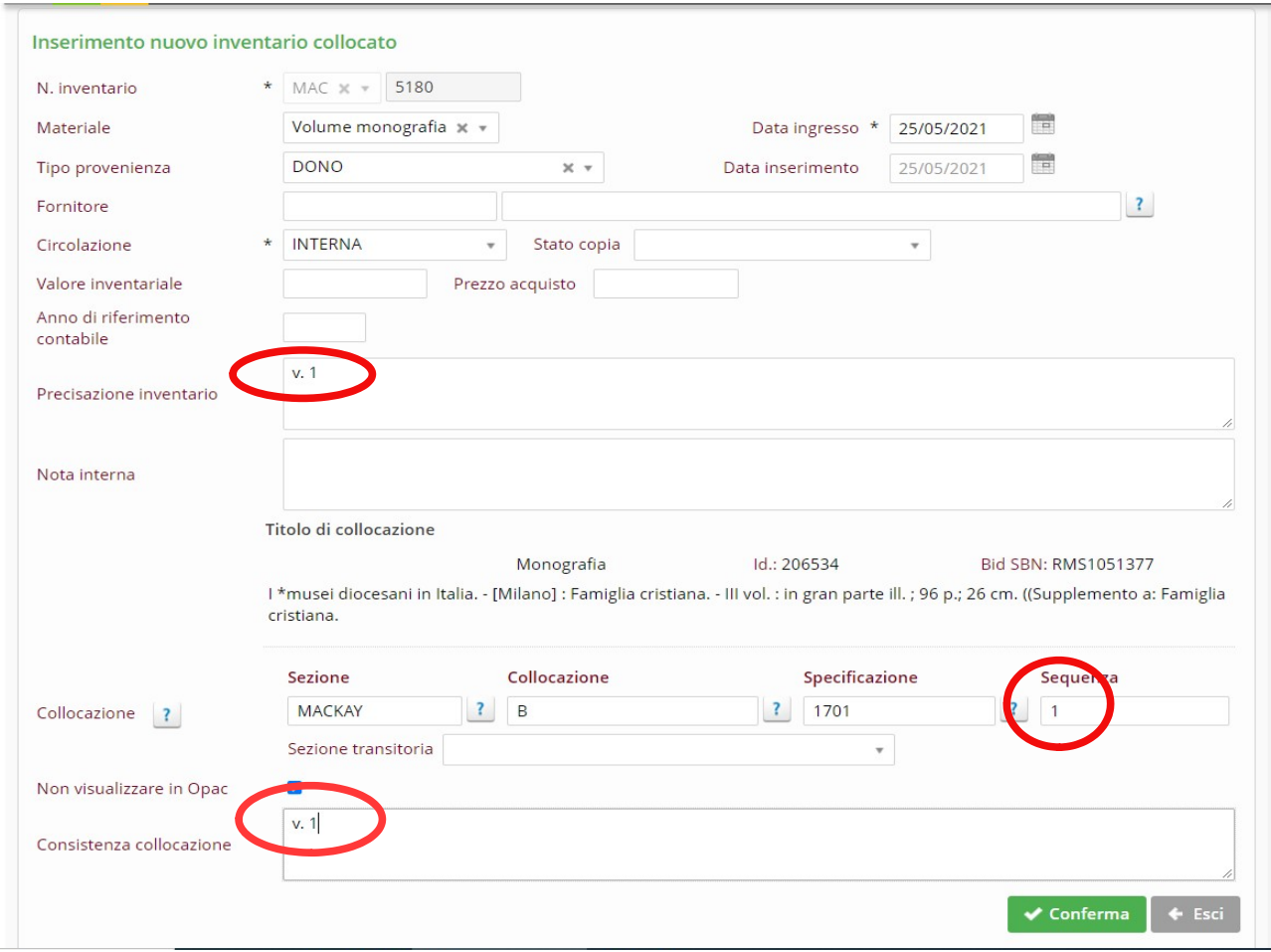

A questo punto se abbiamo anche il secondo volume possiamo collocare anche questo sempre sulla stessa collocazione.

Ci poniamo sul nostro volume (ora il v. 2).

Nel solito modo andiamo a collocarlo.

Quando dobbiamo scegliere il livello di collocazione, ora dobbiamo selezionare la collocazione che abbiamo creato per il v. 1. Confermiamo e nella schermata seguente compiliamo nel solito modo. In *Precisazione inventario* metteremo stavolta v. 2. La collocazione ci verrà già data e aggiungeremo in sequenza 2. In *Consistenza collocazione* ci comparirà il v. 1 che abbiamo inserito in precedenza, dovremo aggiungere il v. 2. Quindi il campo alla fine risulterà così: v. 1-2.

Se non possediamo tutti i volumi dell'opera, nella sequenza si inserisce un punto e virgola.

Esempio: se possediamo i volumi 1, 2, 3, 5, 9, in *Consistenza collocazione* scriveremo: v. 1-3;5;9

Collocare sulla superiore offre il vantaggio di poter collocare facilmente e più velocemente le opere in più volumi. Oltre al fatto che, dato che le notizie catalografiche vengono visualizzate in base alle collocazioni, come detto più sopra, in questo modo si visualizza tutto il reticolo. Questo è importante soprattutto per le inferiori senza titolo proprio (le cosiddette notizie W). Non collocando sulla superiore si perderebbe la visualizzazione del titolo principale cui sono legate. Se andate su LeggerePiace vi potete rendere conto di questo.

In presenza di **opere su più di due livelli** catalografici, cioè in presenza di intermedie, si deve sempre collocare sulla monografia superiore, opera cui si fa riferimento per la numerazione dei volumi. Anche in questo caso la procedura è la stessa: ci si posiziona sul nostro volume e si colloca sulla superiore.

Precisazioni sull'importazione da indice di opere in più volumi

Se possediamo un volume di un'opera a livelli, per importare la notizia da indice si parte dalla ricerca in indice del nostro volume. Quando si tratta di opere con molti volumi, o su più livelli, conviene cercarlo dall'Opac SBN onde capire bene se esiste la nostra notizia e (in presenza di duplicazioni) quale sia la nostra (capire, dal numero di biblioteche collegate, quale sia quella da prendere).

Si prende il BID (Codice identificativo composto da 3 lettere del Polo che l'ha creata + un numero di sette cifre, che si trova in fondo alla notizia) e lo si inserisce nel campo apposito (Bid SBN) in NEXT, nella videata *Gestione catalogo*.

Es. di Codice identificativo in opac SBN: IT\ICCU\CFI\1029172

Il nostro BID sarà: CFI1029172 (ricordarsi di togliere la barra all'interno del codice e di inserire l'ultima cifra).

A questo punto cliccando su ricerca compare la nostra notizia.

Controlliamo se è effettivamente la notizia giusta e la importiamo cliccando sulla freccina laterale. Verrà importata anche la monografia superiore.

Se la monografia superiore è già stata importata in Polo, ma non la nostra inferiore, cliccando su Confronta legami indice, sotto, in Titoli, comparirà l'elenco dei titoli legati (quelli solo in indice hanno solo il BID ma non il numero identificativo di Polo).

Cerchiamo in Opac SBN qual'è la nostra inferiore, e poi in NEXT la importiamo dall'elenco (cliccando sulla freccina a dx).

## Precisazioni su soggetti e classificazioni di opere in più volumi

Nelle opere in più volumi, soggetti e classificazioni si mettono solo sulla monografia superiore. Si mettono anche sulle inferiori solo se queste hanno un argomento diverso dalla monografia superiore.

Per approfondimenti, vedi la pagina relativa della Guida online di Sebina Next :

[Manuale Sebina Next-Gestione esemplari](https://www.sebina.it/xwiki/wiki/manualisebina/view/Introduzione/Componenti/Catalogo/Gestione+esemplari/)